## Marvin Sketch 20.13 update install:

- 1. Create login on Chemaxon as indicated on Bioinformatics 1.2 directions.
- 2. Choose the download for your computer:

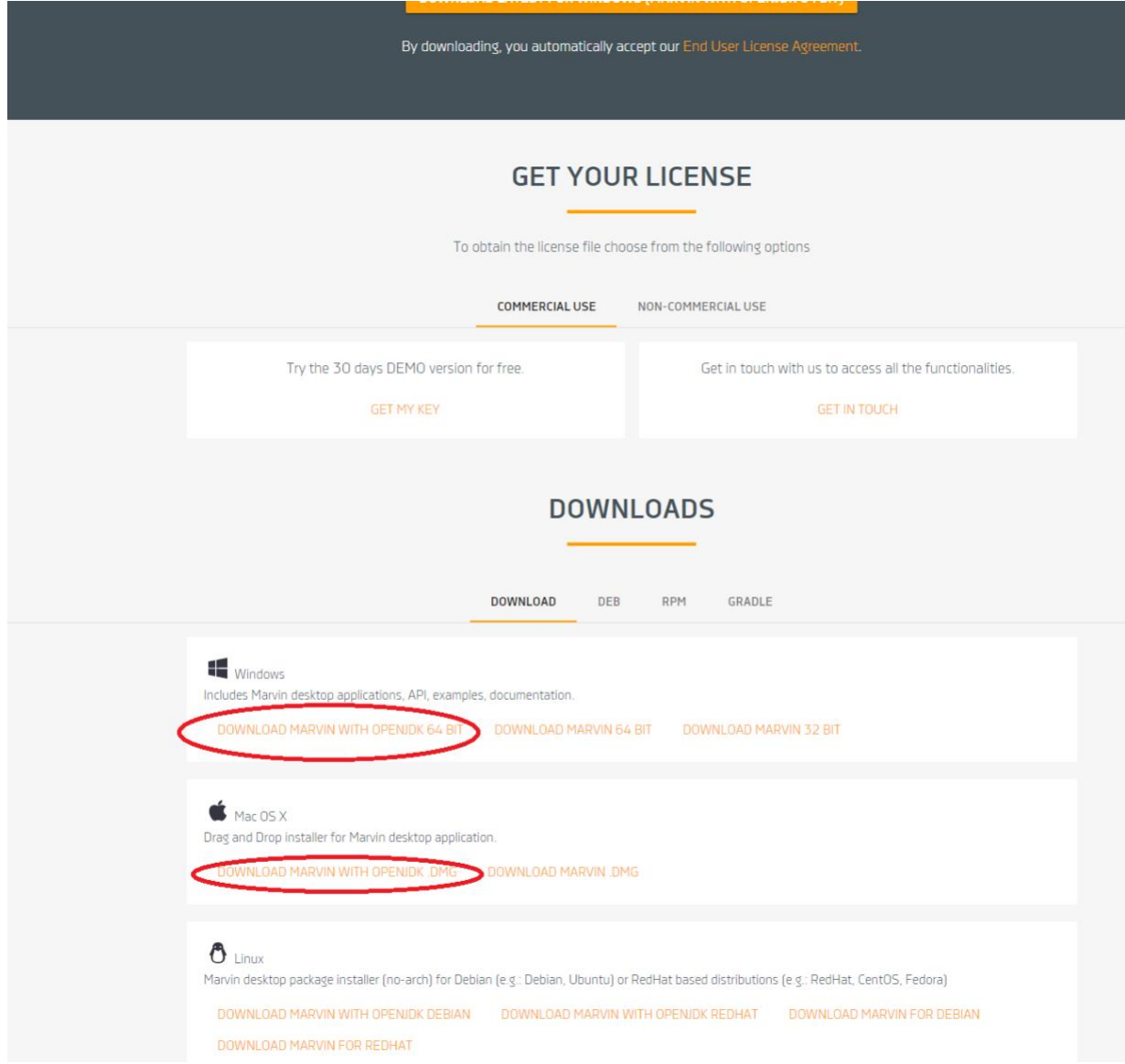

3. After download and install your computer when attempting to open Marvin sketch it will ask for a "valid license"

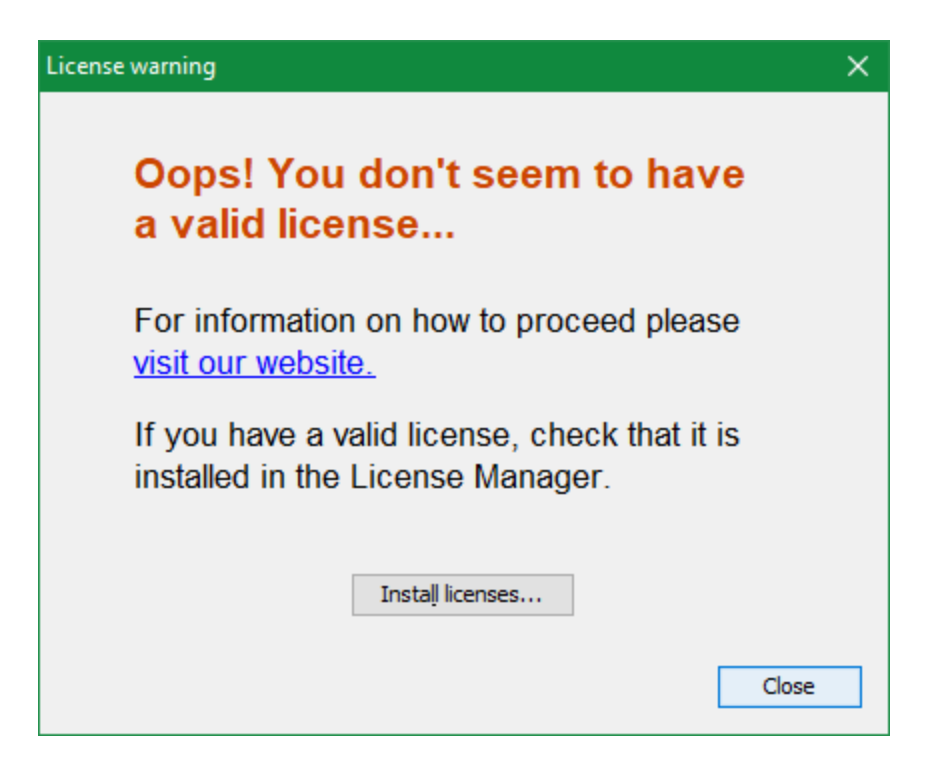

4. You can get your license key on the Chemaxon website: You will need to select "**non-commercial use"**, and then select then **confirm** that you are not affiliated with any corporate entities.

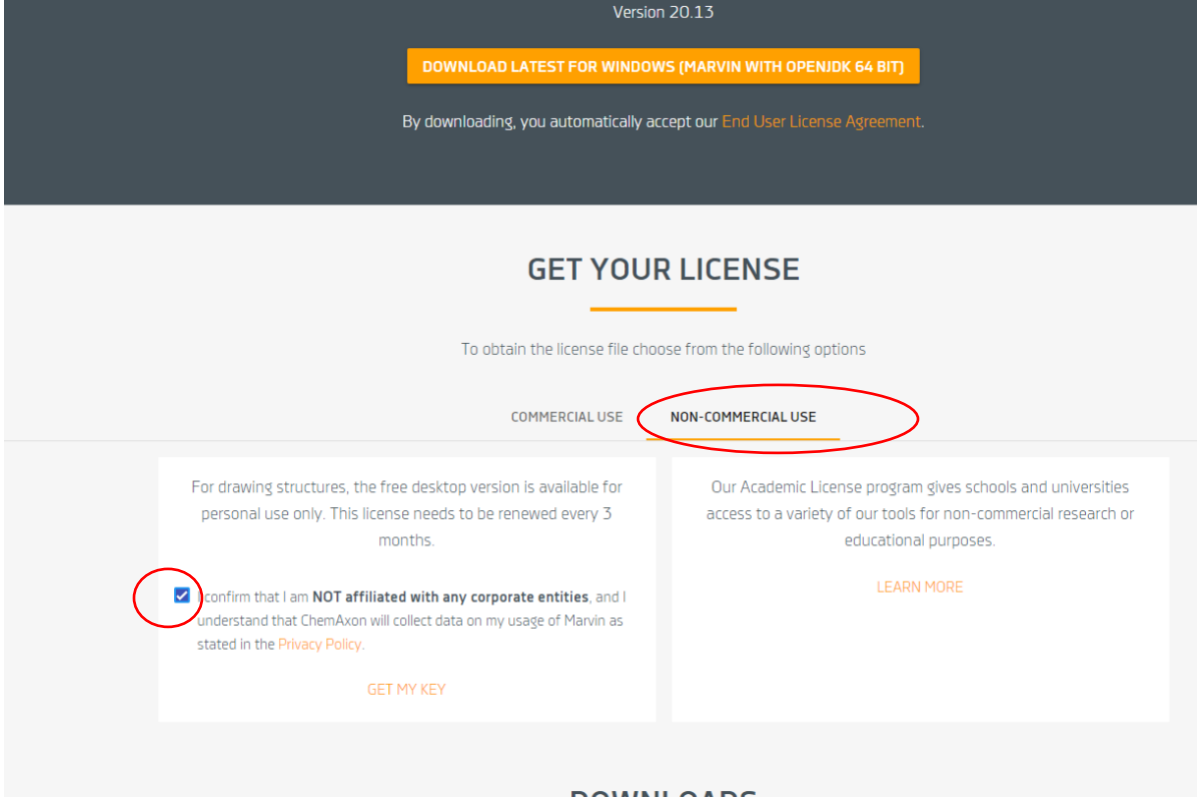

5. Your license key will be generated. You will select it to copy.

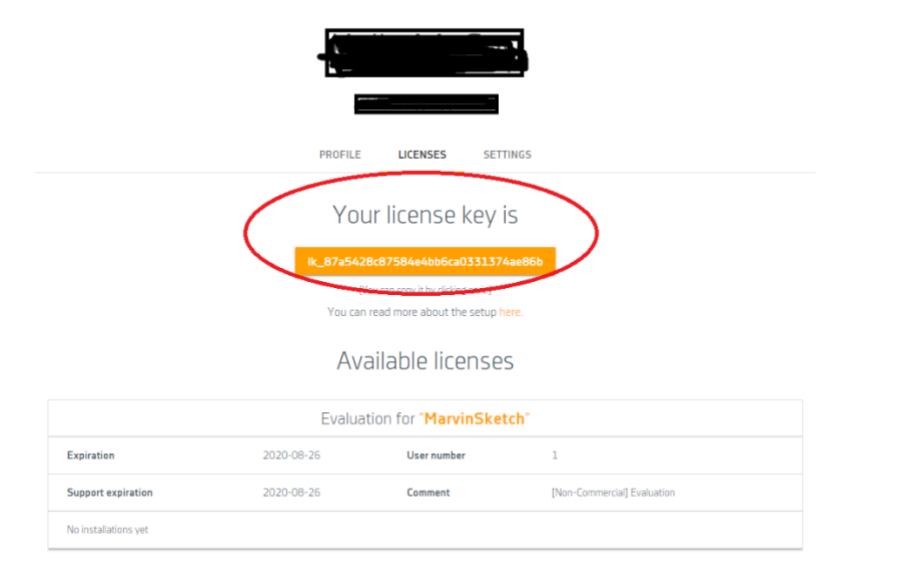

6. Once you have the license you can select the "**install licenses.."** that was prompted on the screen when starting Marvin Sketch.

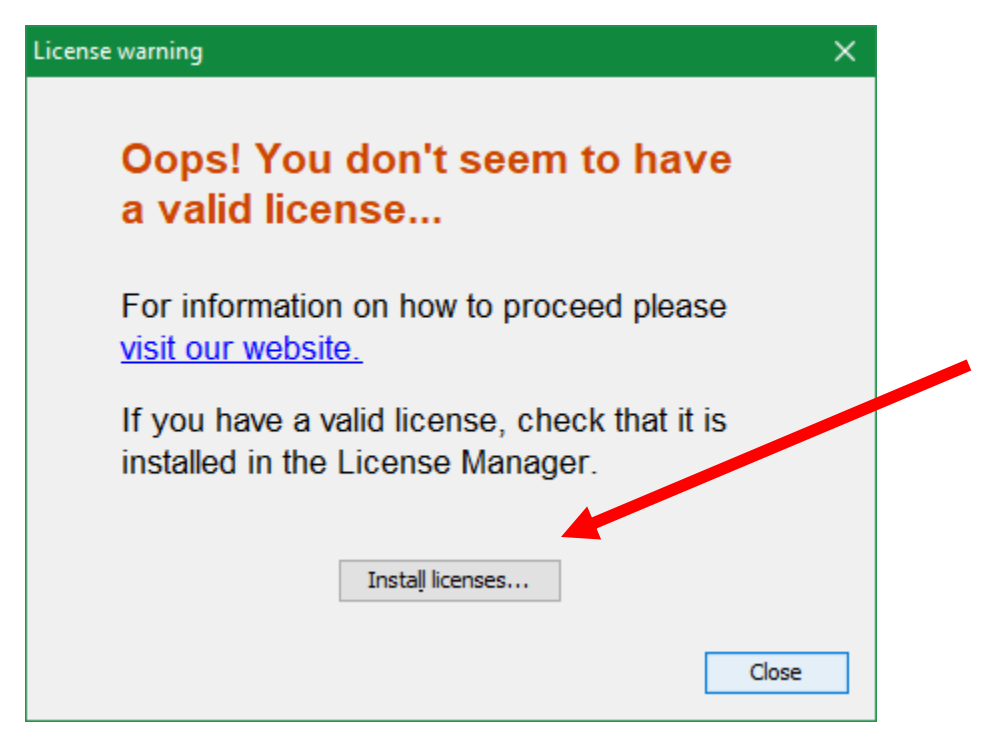

7. Select **License server configuration** in the menu on the left:

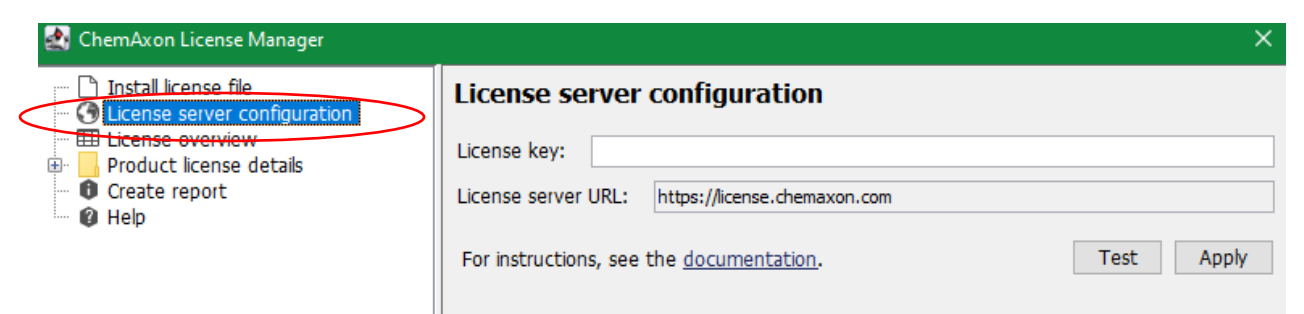

8. Add the license key that was generated to you and select **Apply.** 

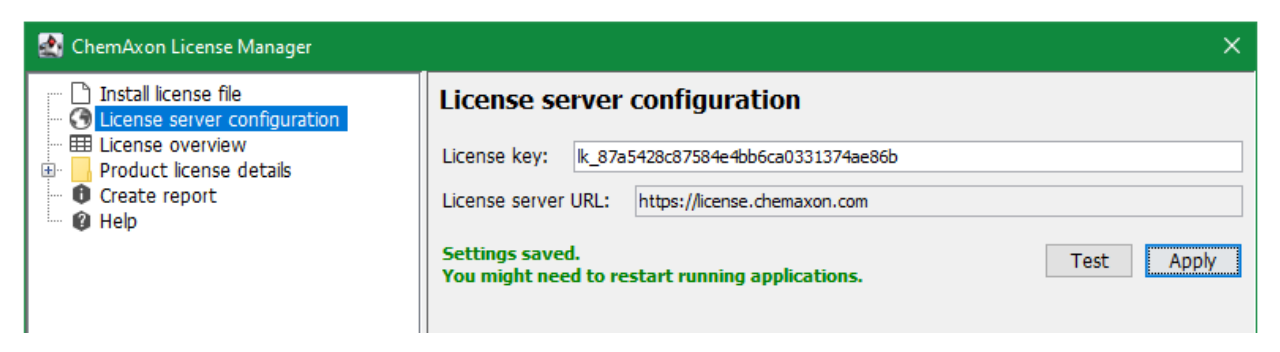

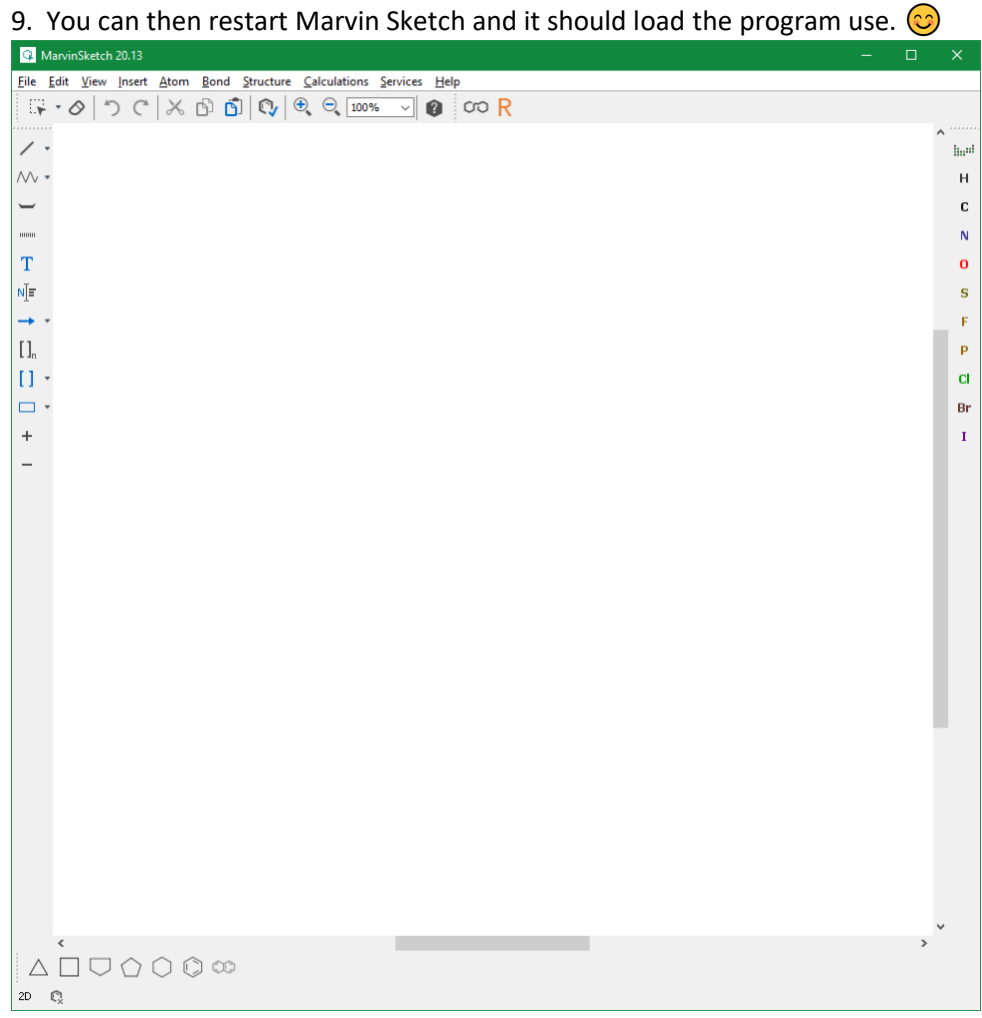